## **FINDING CEMETERIES IN THE THC'S TEXAS HISTORIC SITES ATLAS**

The Texas Historical Commission (THC) maintains a statewide inventory of cemeteries and makes it available to the public through the Texas Historic Sites Atlas. The Atlas is a database of historic site records with integrated digital maps documenting Texas history, enabling the user to find a historic site's location and other select details. The Atlas contains more than 300,000 site records for a wide variety of cultural resources across the state, including more than 12,000 cemeteries.

Start your search at [https://atlas.thc.texas.gov/.](https://atlas.thc.texas.gov/) The screen will look like this:

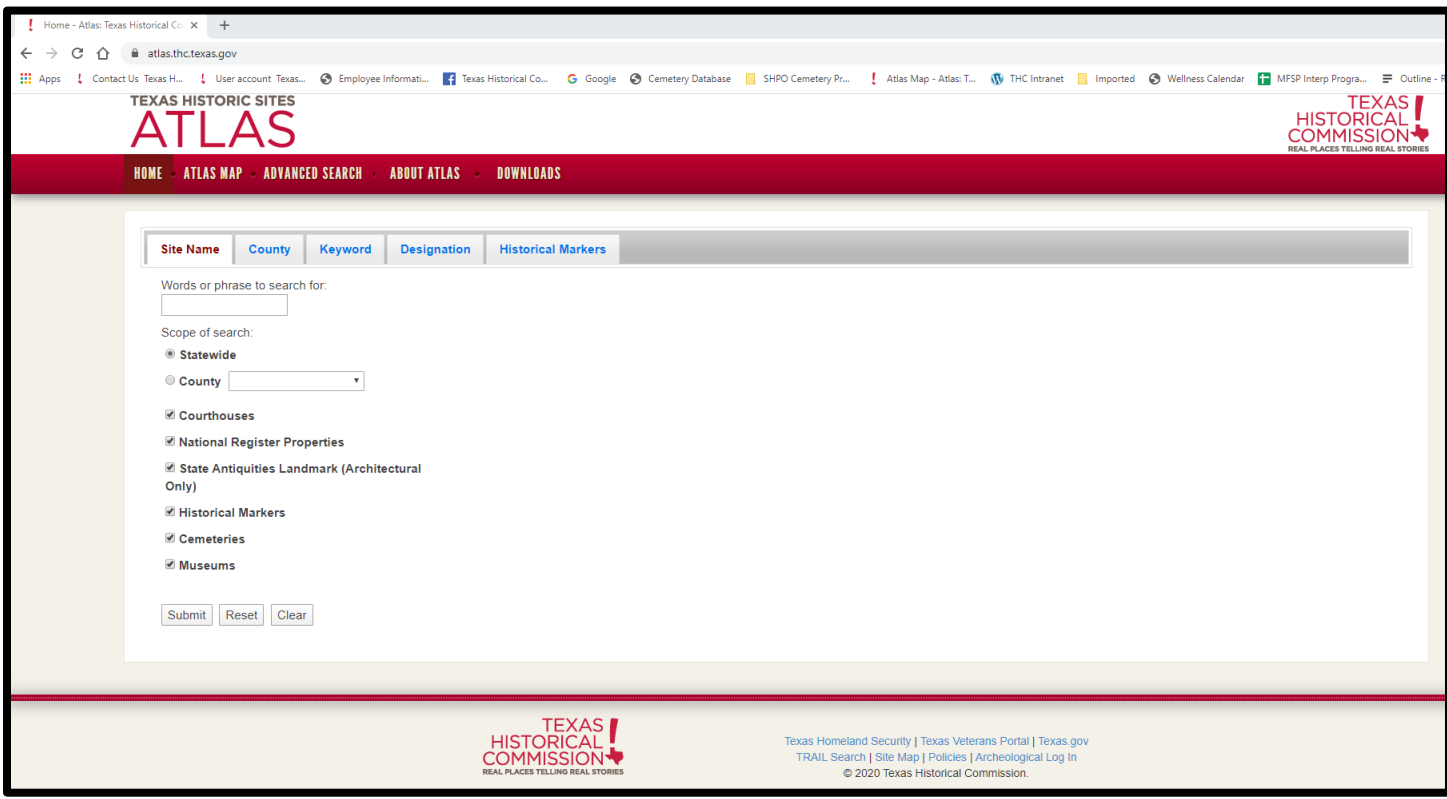

You can perform searches in a number of different ways. These instructions focus on how to view data on cemeteries within a particular county. Remember that this data is not all-inclusive. It represents only those cemeteries for which THC has data. Please note that not all cemeteries are listed by name, or may be listed by an alternate name. Refer to page 5 for how to search by location instead of name.

- 1. From the Atlas home page, click on the second tab from the left called "County."
- 2. Select your county from the drop-down menu.
- 3. Uncheck all boxes except "cemeteries."
- 4. Click "submit."

See the graphic on the following page:

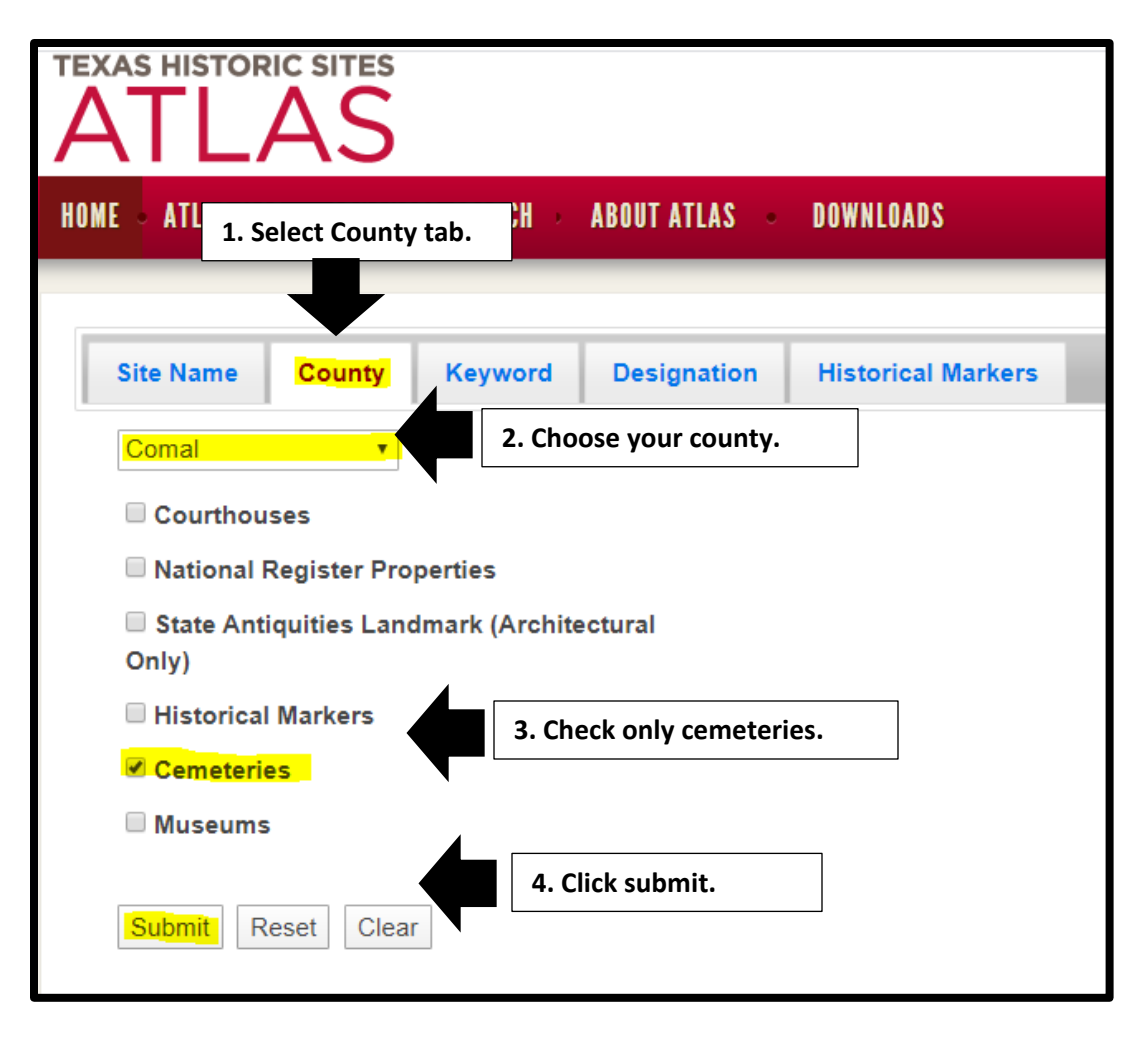

You'll get a list of cemeteries in THC's database. The screen will look like this:

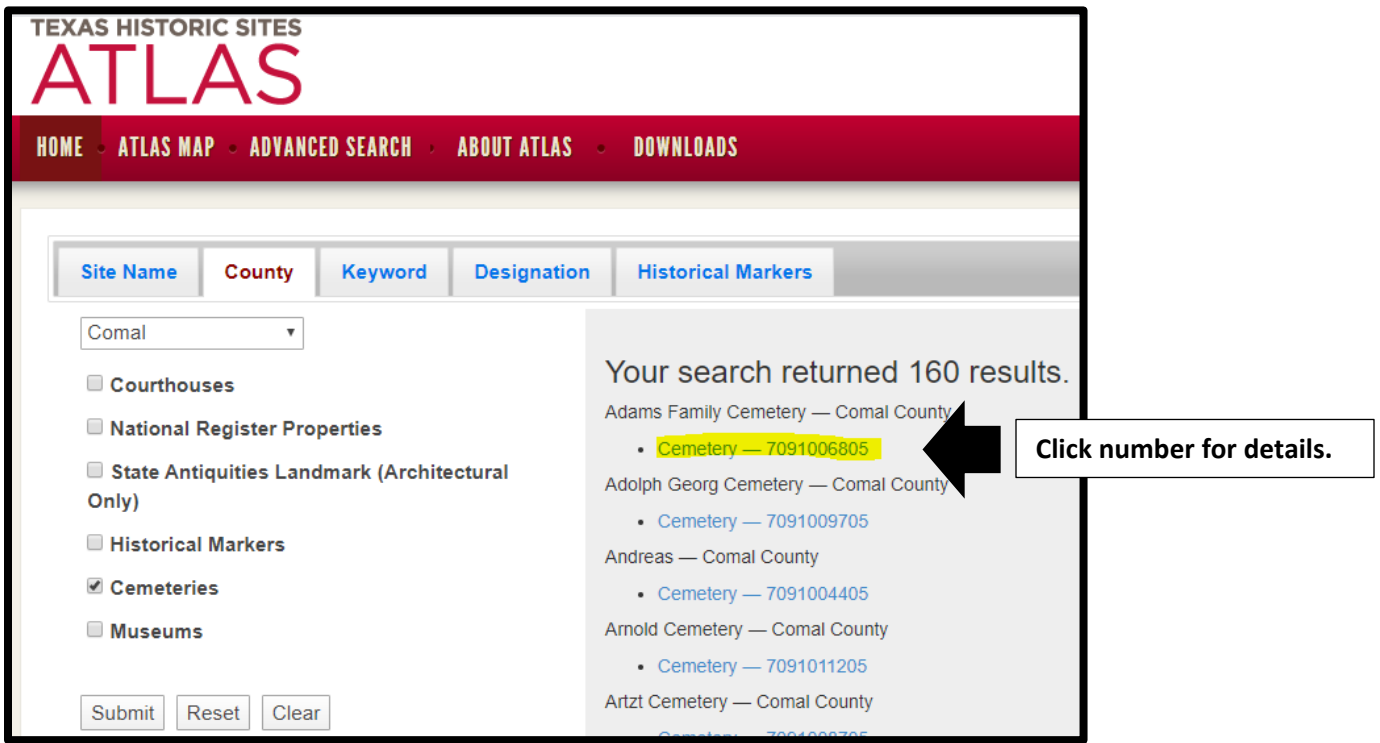

Clicking the blue text under a cemetery name will take you to the record data, and a link to the mapped location, if available. It looks like this:

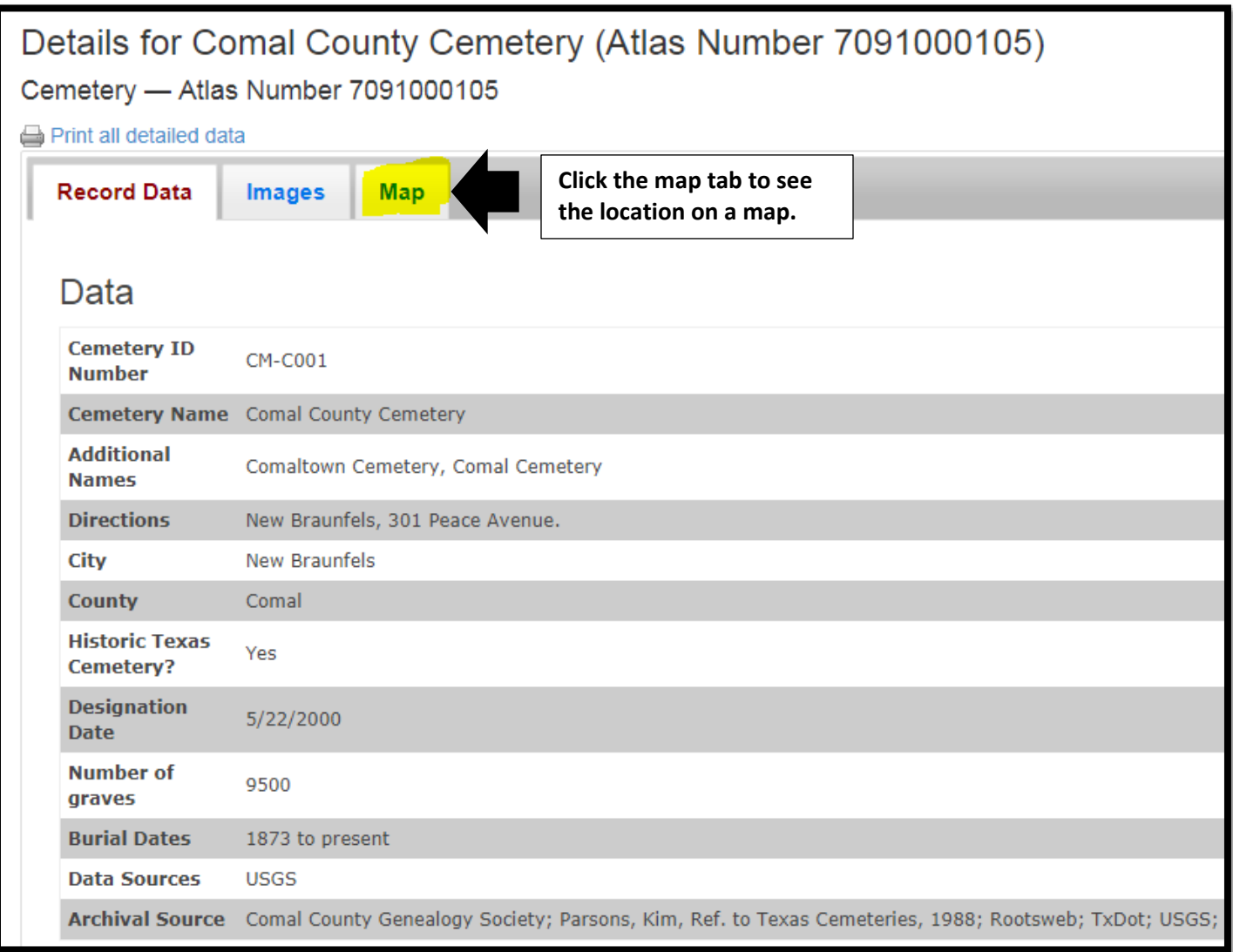

The record data will provide basic information about the cemetery, including its location and its HTC designation status, if any.

Clicking on the map tab will give you a snapshot of the cemetery's location on a map. The selected cemetery will be bordered in blue, like this:

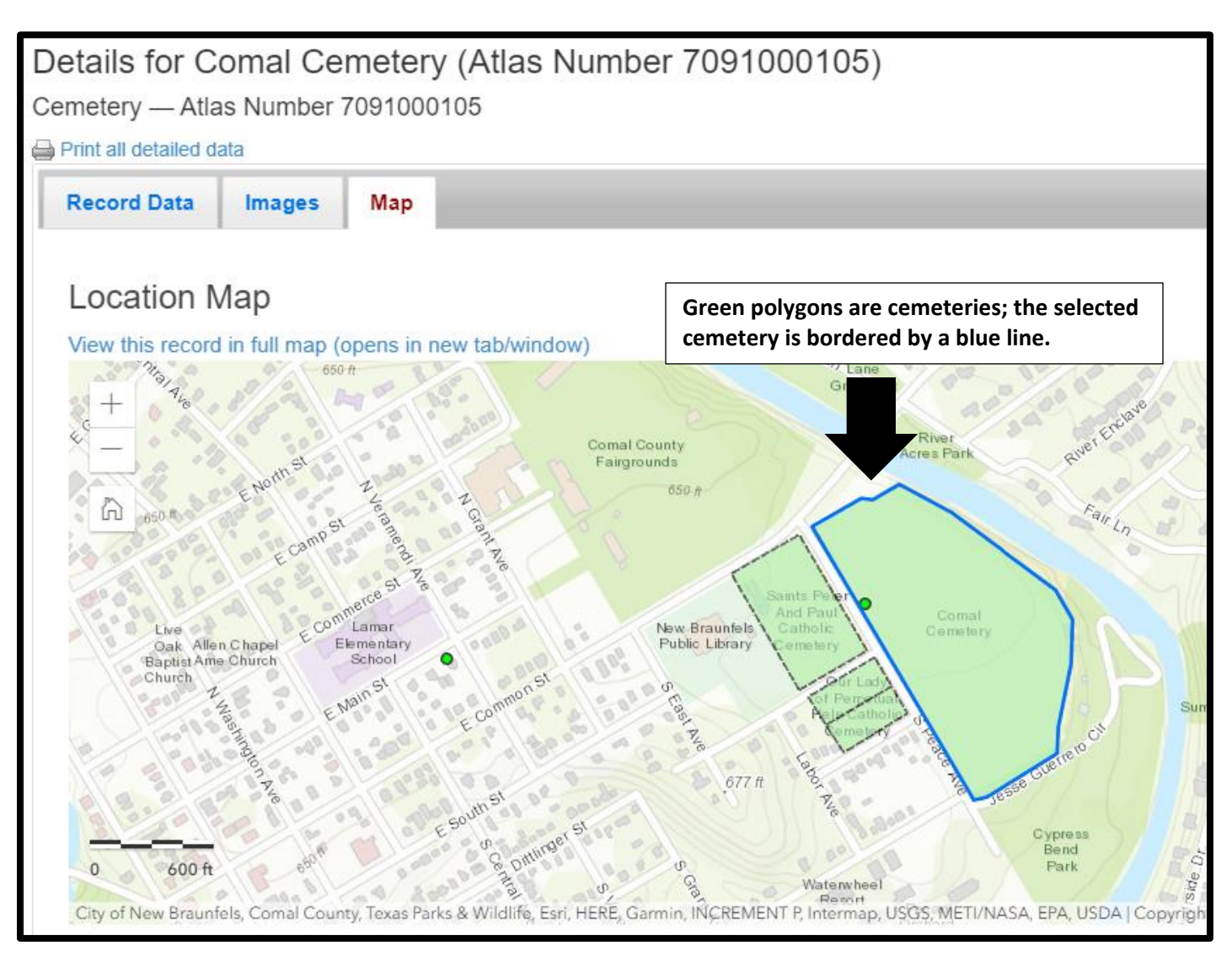

In some instances, you might want to start your search using the map, instead of the data records. To do this, go back to the home page and select "Atlas Map," from the top menu bar. You can enter a specific location in the search box, or you can simply double-click on the map to zoom into a location. See:

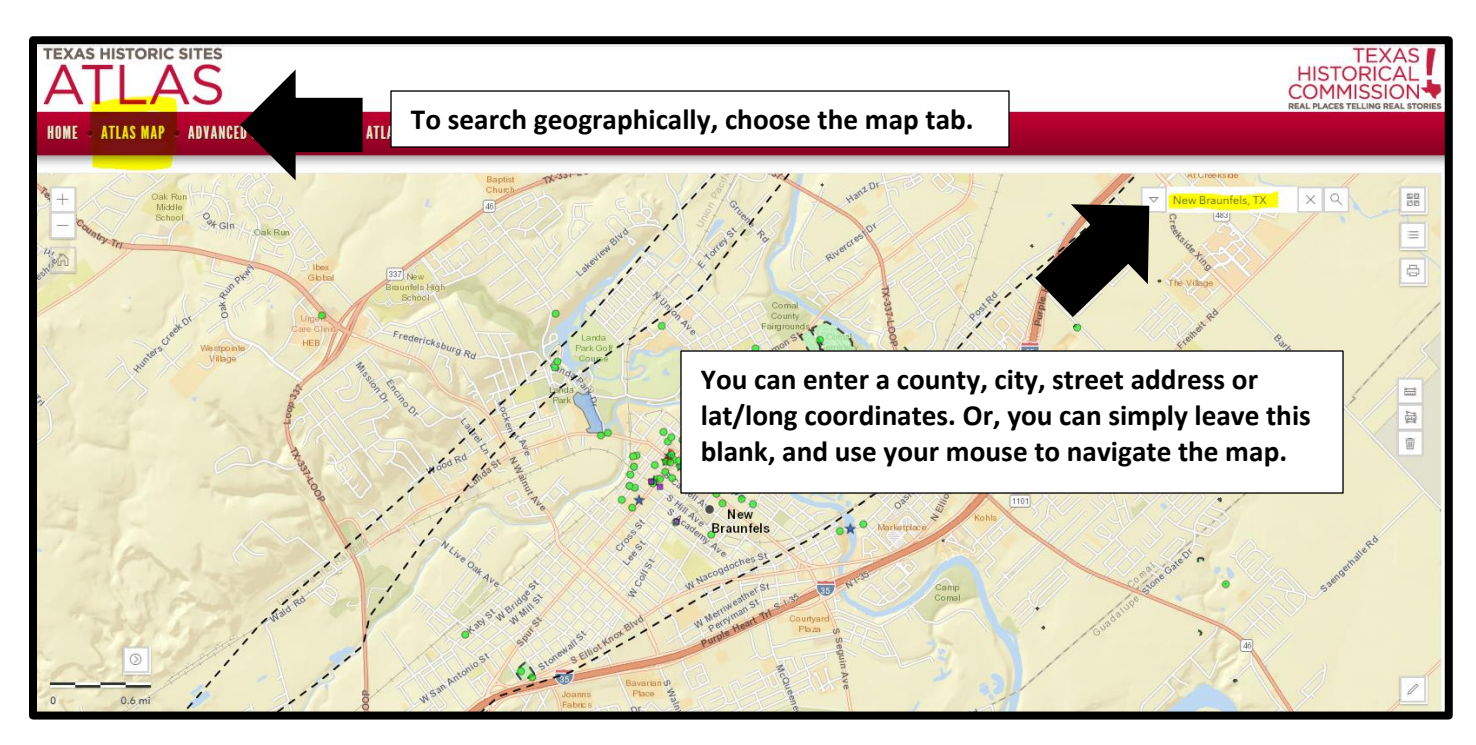

To see the record data for any feature, select it with your mouse. From the pop-up, choose "Details."

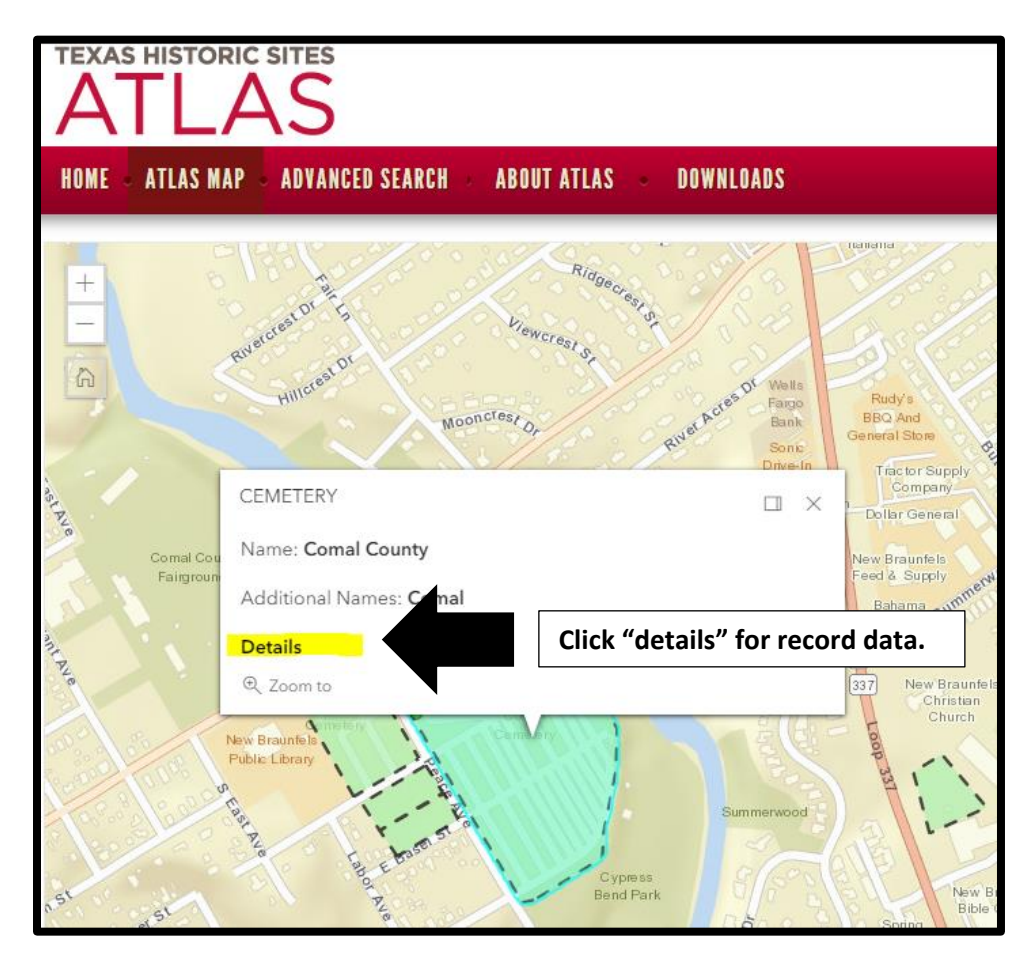

## If there is an error in the record data, you can report it to THC using the "report an error" function. See:

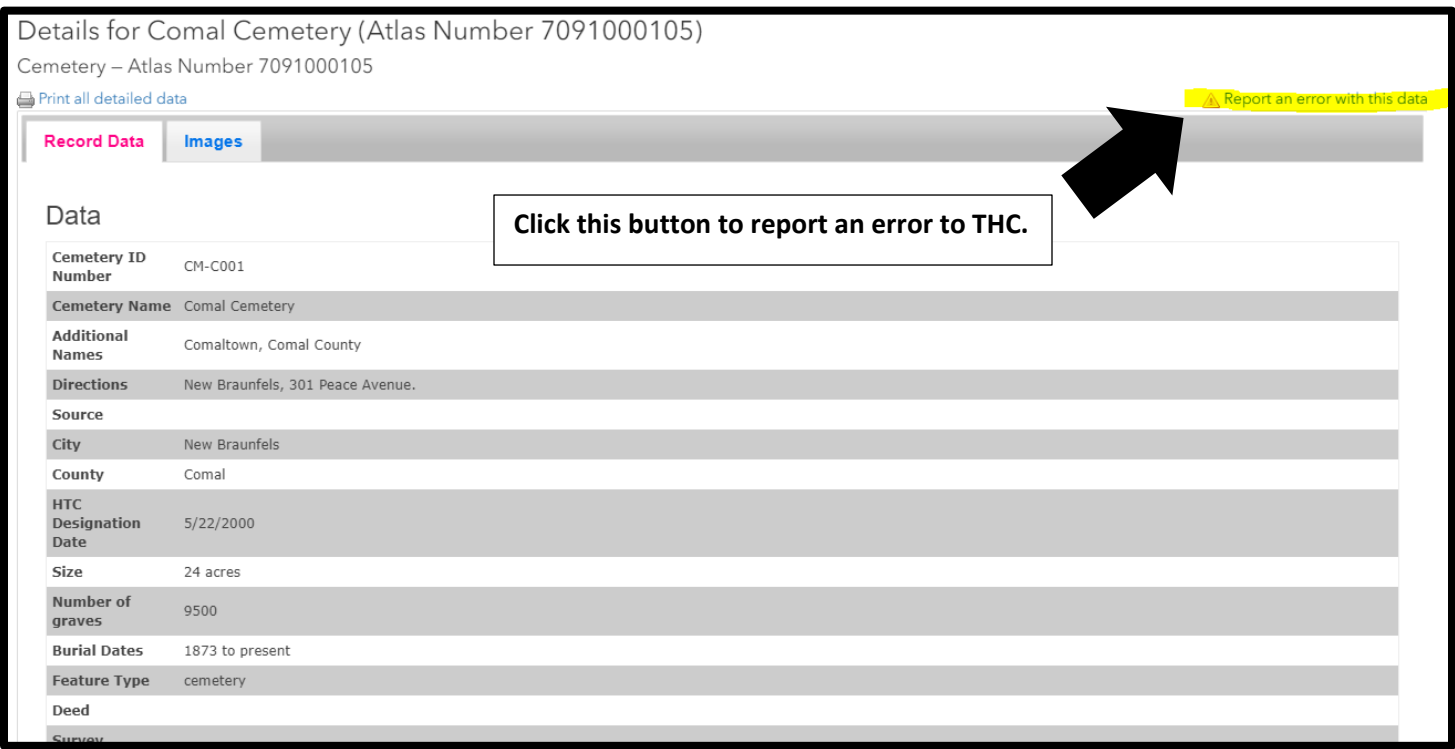

If you see numerous errors in the records of a particular county, please contact THC staff directly instead of using the error button. Contact Cemetery Preservation Program Coordinator Jenny McWilliams at [jenny.mcwilliams@thc.texas.gov](mailto:jenny.mcwilliams@thc.texas.gov) or 512-475-4506.